# **Sparkasse Ingolstadt Eichstätt**

# **Online-Banking Business Pro "Schritt-für Schritt"**

**Einrichtung mit der Chipkarte (Signaturkarte)**

Zur Vorbereitung benötigen Sie …

- einen Chipkartenleser der Firma REINER SCT oder einen Chipkartenleser eines anderen Herstellers mit der Sicherheitsklasse 3 und Secoder-Zulassung der Deutschen Kreditwirtschaft ([https://www.chipkartenleser-shop.de/spk-in-ei/tan-generatoren-mobiles-online-banking\)](https://www.chipkartenleser-shop.de/spk-in-ei/tan-generatoren-mobiles-online-banking)
- eine A006-Chipkarte (Signaturkarte) mit einer Schlüssellänge von mind. 2048 Bit für den Authentifikations-, den Verschlüsselungs- und den Signaturschlüssel
- die Software "morris" (<https://www.reiner-sct.com/morris>) installiert auf dem Desktop-PC mit dem Betriebssystem Windows oder MacOS

**1. Rufen Sie die EBICS Administration unter Administration > EBICS > Meine EBICS-Teilnehmer > Teilnehmer verwalten auf.**

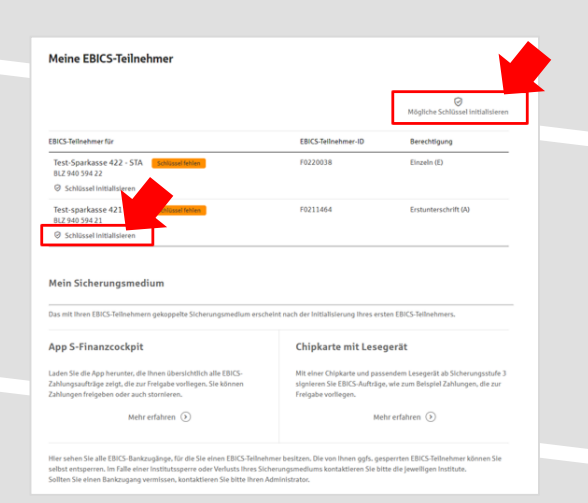

### Sparkasse<br>Musterstadt EBICS Übersicht  $H = 1.11$ Meine EBICS-Teilnehme Zahlungsverkeh EBICS-Zahlung EBICS-Ordner EBICS-Stammdaten Buchhaltung Auftraggeber  $\circledcirc$

**2. Initialisieren Sie die Schlüssel für die EBICS-Bankparameter der Teilnehmer mit der Auswahl "Mögliche Schlüssel initialisieren" für alle Kreditinstitute oder mit "Schlüssel initialisieren" für ein Kreditinstitut.** 

Meine EBICS-Teilnehmer

cherungsmedium wählen

Teilnehmer für "Test-sparkasse 421 - C53" initialisieren FBICS-Tellnehmer-ID F0211421

> zukünftig ihre EBICS Aufträge freigeben? Bitte beachten Sie, dass<br>m für alle ihre EBICS-Tellnehmer Identisch sein muss. Eine Kombl Freigabe mit\*: ( App 5-Finanzcockpit Chipkarte mit Leseg

# **3. Wählen Sie die "Chipkarte mit Lesegerät" als Sicherungsmedium aus und bestätigen mit**

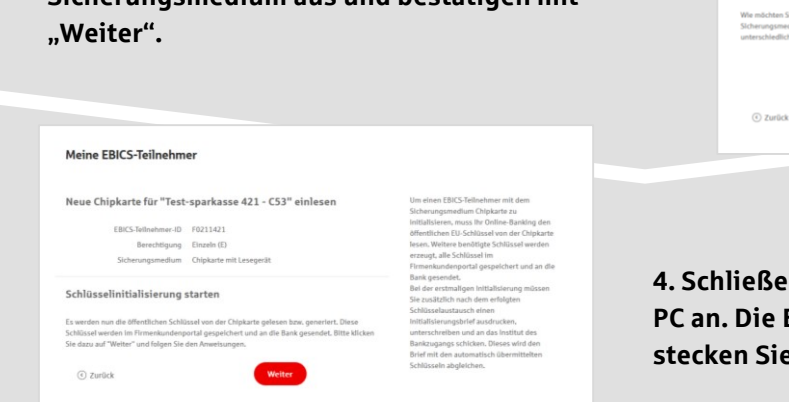

**4. Schließen Sie das Lesegerät an den Desktop-PC an. Die EBICS-Chipkarte (Signaturkarte) stecken Sie bitte noch nicht ein!**

Abbrechen

**5. Wählen Sie in dem überlagernden Fenster den angeschlossenen Chipkartenleser aus und**  bestätigen mit "Weiter".

#### Chipkartenleser wählen

Bitte wählen Sie den Chipkartenleser, den Sie verwenden möchten. Es werden nur Chipkartenleser ab der Sicherheitsklasse 3 angezeigt.

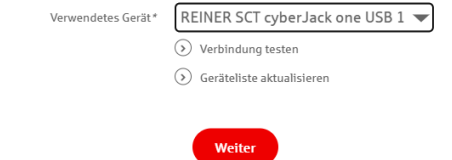

#### Öffentliche Schlüssel auslesen

rungsbrief drucken

 $\qquad \qquad \text{Fertig} \qquad \qquad$ 

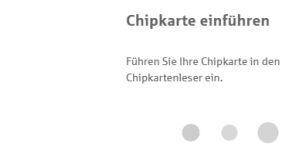

**6. Stecken Sie nun die EBICS-Chipkarte (Signaturkarte) in das Lesegerät und geben die 6-stellige PIN ein. Bei einer neuen Karte ändern Sie zuerst die Start-PIN (i.d.R. letzte 5 Stellen der Karten-Nr.). Nach der Eingabe und der erfolgreichen Schlüsselübertragung kann die Karte wieder entfernt werden.**

## **7. Verlassen Sie die den Prozess zum Auslesen**  der Öffentlichen Schlüssel mit "OK".

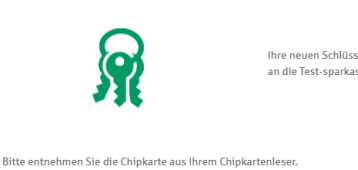

Öffentliche Schlüssel auslesen

Ihre neuen Schlüssel wurden erfolgreich an die Test-sparkasse 421 - C53 gesendet.

### $_{\rm OK}$ Meine EBICS-Teilnehmer Die von der App übertragenen Daten wurden erfolgreich ents Teilnehmer für "Test-sparkasse 421 - C53" initialisieren EBICS-Tellnehmer-ID F0211464 Berechtigung Erstunterschrift (A) Sicherungsmedium App S-Finanzcockpit<br>Schlüsselversionen A006 (2.048 Bit) - X002 (2.048 Bit) - E002 (2.048 Bit) Initialisierung abschlig

Abbrechen

**8. Drucken Sie zum Abschluss den Initialisierungsbrief aus und schicken diesen unterschrieben an**  das Kreditinstitut zurück. Mit dem Button "Fertig" **ist der Vorgang abgeschlossen.**

**HABEN SIE NOCH FRAGEN? Wir sind gerne für Sie da.** 

Sie erreichen uns unter [electronic-banking@spk-in-ei.de](mailto:electronic-banking@spk-in-ei.de).

Weitere Informationen erhalten Sie außerdem unter [https://www.spk-in-ei.de](https://www.spk-in-ei.de/)